# **Product Engineering Guide**

OSM v20 Janus v10

### *Introduction*

The Janus OSM links the Grosvenor Technology JANUS access control system to ObServer. The OSM connects via the JANUS XML gateway and can report on and/or control the status of doors, inputs, outputs and anti pass-back areas.

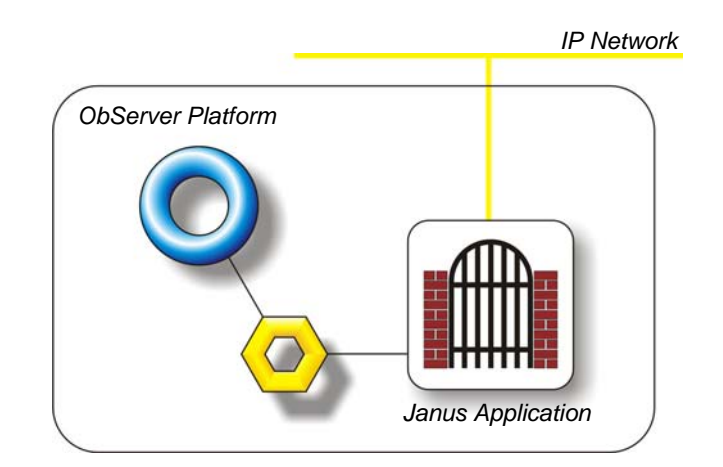

#### *Supported Range*

The Janus OSM is compatible with the JANUS 4.0 access control system.

The JANUS system components include:

- Janus Server core software, Jancomms
- Intelligent Door Controllers, IDC
- **Intelligent Peripheral Controllers, IPC**<br> **Exeries controllers, IDCe and IPCe**
- eSeries controllers, IDCe and IPCe

#### *Notes*

The OSM connects via the Janus xml gateway which must reside on the same computer as ObSys. Consult the Janus XML Gateway Manual for PC system requirements.

The Janus OSM sends alarm messages as configured within the Janus reporting device.

Use the AlmSet OSM to generate events from alarms sent by the Janus system. For example, a door forced alarm from the Janus system could be used by AlmSet to trigger a camera preset on a cctv system.

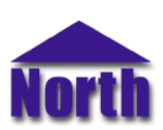

## *Engineering*

#### *Step 1 – Install OSM*

The Janus OSM is installed automatically with all ObSys editions. Refer to the 'ObSys CD sleeve' for details on how to install ObSys.

#### *Step 2 – Configure Janus Access Control System*

Install the JANUS xml gateway software on the same computer as ObSys and the Janus OSM. Once installed, configure the gateway to connect with the Jancomms server and load the command/signature information. This is usually contained within a file obtained from Grosvenor Technology, typically called 'GW<site serial number>.gsc'.

Configure the Message Termination String as "#(00)" and leave the Report Device as blank.

Press the Connect button to test the connection with the Jancomms server.

For more information consult the Janus XML Gateway Manual.

#### *Step 3 – Plug in Janus OSM to ObServer*

Use object engineering software to locate the ObServer Setup object. Assign the Janus OSM to an available channel. Refer to 'ObServer v10 Application Engineering Guide'.

Note: After inserting the OSM, your engineering software may need to re-scan the ObServer object in order to view the OSM.

#### *Step 4 – Configure Janus OSM*

The system label, alarm destination object and Janus reporting device are configured using objects. Use object engineering software, such as ObView, to view and modify the module objects within the OSM.

The reporting device object should be configured with the reporting device name configured within the Janus system, usually "XML".

View the connection state object to monitor the current connection status with the Janus xml gateway.

#### *Step 5 – Access Objects within the Janus Access Control System*

Once connected, scan the Janus system. Available door, input, output and area objects should be listed along with a card information object.

Values from the Janus system are made available as objects from ObServer. Any object software that is connected to the ObServer can access these objects.

The Janus system will also send alarm messages to the alarm object configured within the OSM.

# *Engineering Reference*

#### *TCP/IP Specification*

The OSM connects via the computers loop back IP address, 127.0.0.1, to the Janus xml gateway on TCP/IP port 9700.

#### *Objects*

When the OSM is loaded the following objects are created within ObServer, use object software to access these objects.

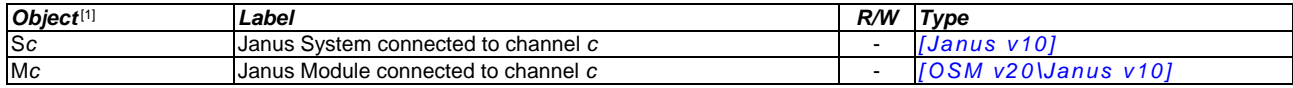

#### *Notes*

[1] The ObServer channel number, *c*, is a number in the range 1…40.

This document is subject to change without notice and does not represent any commitment by North Building Technologies Ltd. ObServer, ObSys and Object System are trademarks of<br>North Building Technologies Ltd. © Copyright 1